## Limit Juice

Last Modified on 02/12/2019 2:27 pm CST

Juices are limited to once per day for non-infants and not allowed at all for infants. As such, you need to ensure that you do the following:

- Mark all juices as juice in the food tool.
- Ensure that all juices are set to Disallow for infants.
- Ensure that juices are all stored in the Juices category.

## To do so:

- 1. Click the **Administration** menu and select**Manage Foods**. KidKare opens in a browser.
- 2. Log in using the same credentials you use to access Minute Menu CX.
- 3. From the menu to the left, click **Foods**.
- 4. Click **Food List**.
- 5. Click the **Name** box and type **juice** to filter to the majority of juices. You may also need to search for cider or any other juice that does not have the word juice in the name later. You can also click **Vegetables** and **Fruit** at the top of the page to limit to all foods in those categories, and then search within those categories.
- 6. Click the juice to update.
- 7. Click the **Category** drop-down menu and assign the juice to your Juice category.
- 8. Ensure that the **Food Type** is correct. For example, apple juice should be a fruit, and carrot juice should be a vegetable.
- 9. Click next to **Juice** to mark this as a juice. The **Infant 6-11** and **Infant 0-5** boxes in the Approvals section are automatically set to Disallow and cannot be changed.

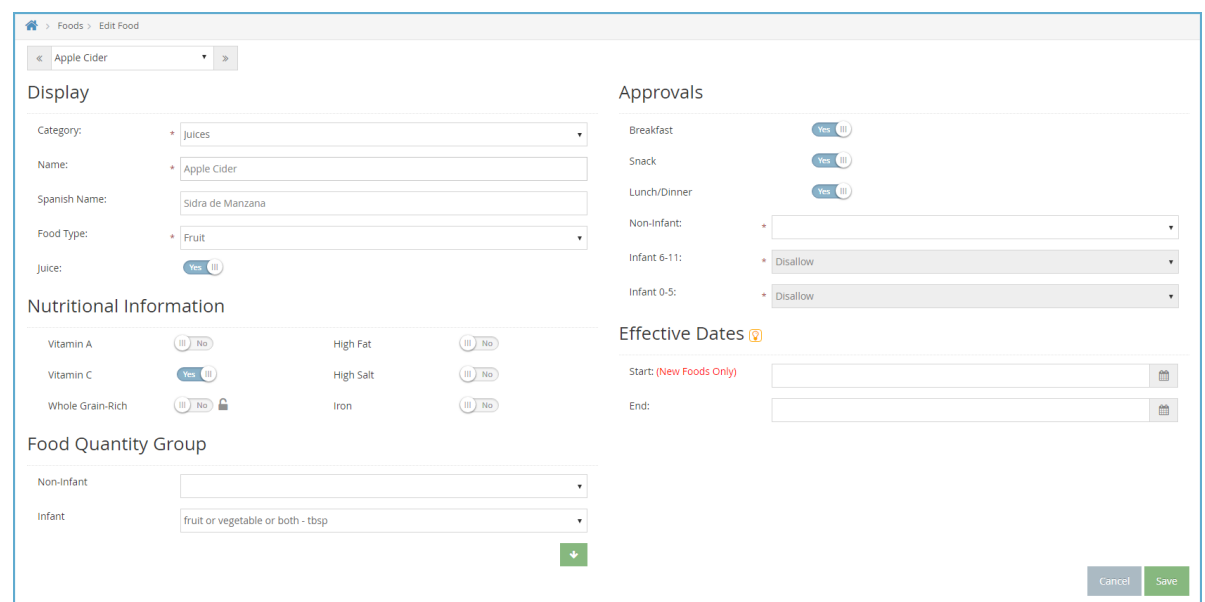

## 10. Click **Save**.

11. Click  $\boxed{\gg}$  to move to the next juice on your list.